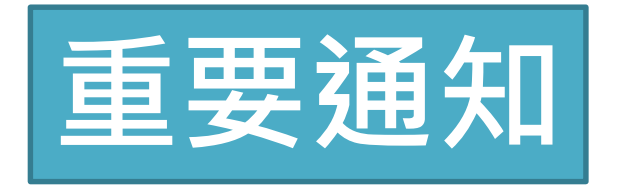

#### **有參加健保的移工朋友,符合疫苗施打開放條件者, 可上網意願登記與預約接種疫苗。**

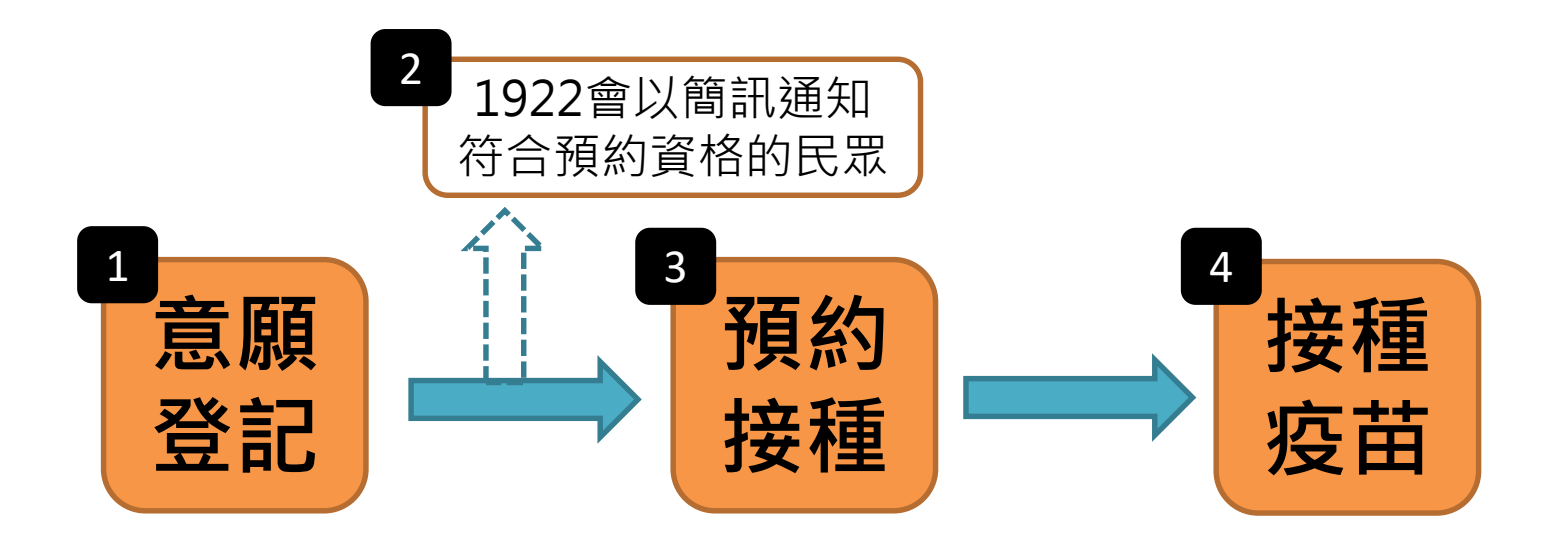

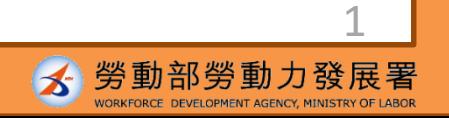

## **疫苗施打意願登記與預約系統 多國語操作說明**

### COVID-19公費疫苗預約平台

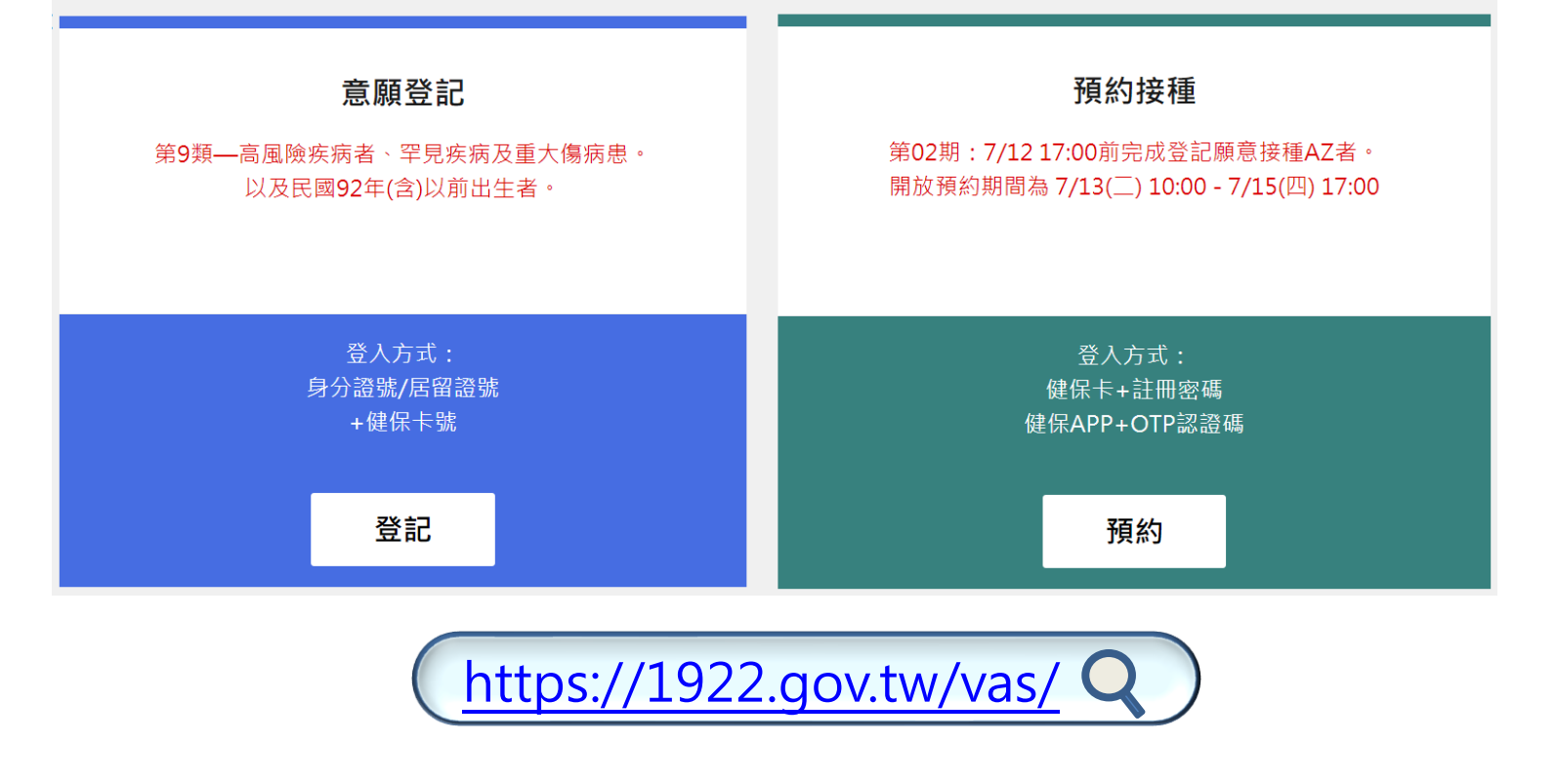

勞動部勞動力發展署

2

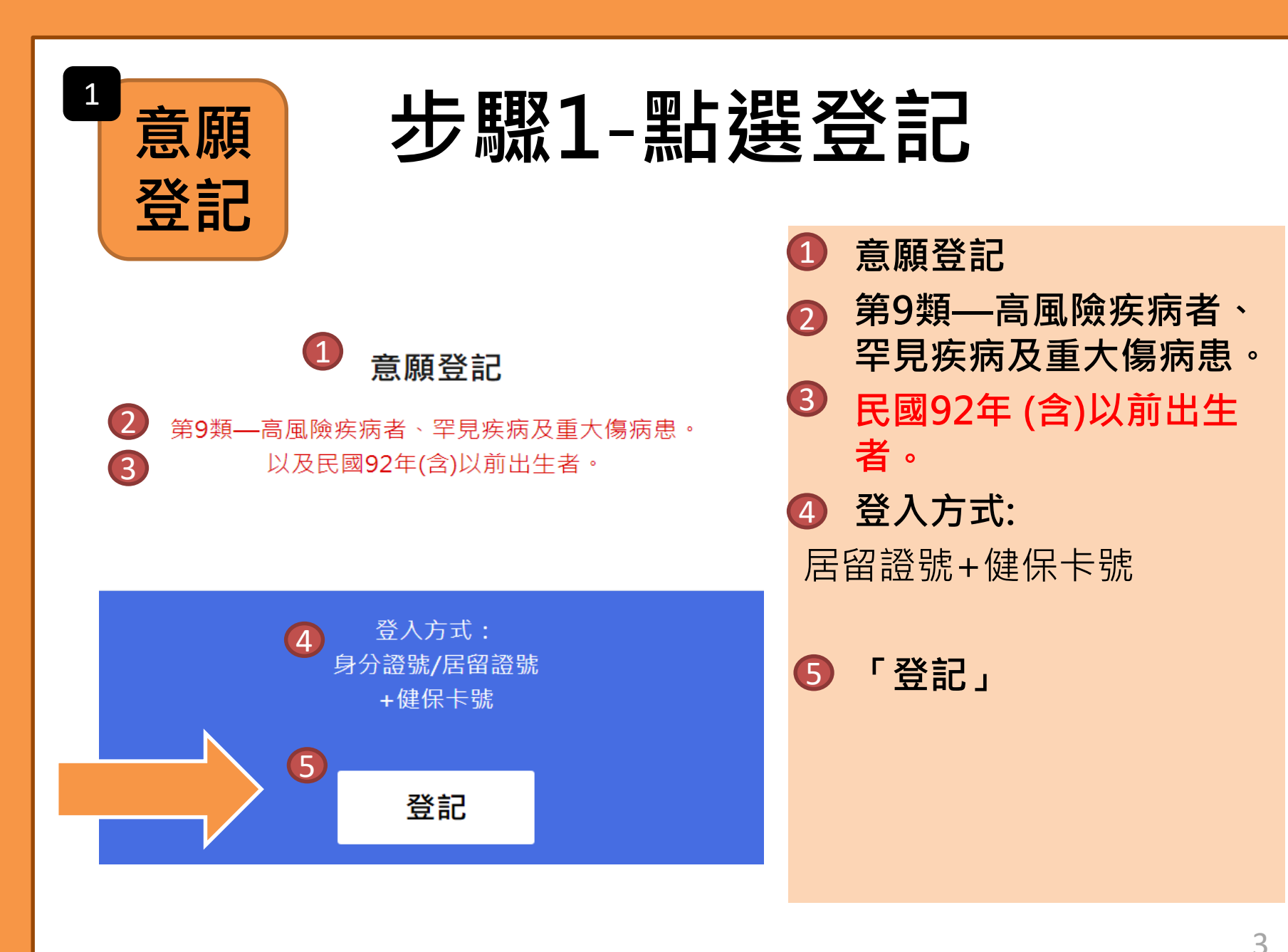

勞動部勞動力發展署  $\mathbf{r}$ 

#### **步驟**2-**輸入資料 ①身分驗證資料** 1 2 身分驗證 2 居留證號+健保卡號 2 身分諮號+健保卡號 8 居留證號 3 \*身分證號 4健保卡卡號 \*健保卡卡號 ? 卡號1~4 卡號5~8 卡號9~12 卡片正面左下方共計16個數字  $\bigcirc$  6e8kap  $c$  $\bf{G}$ \*圖形驗證碼 請輸入圖形驗證碼 6 執行身分認諮 5 圖形驗證碼 • 執行身分認證 6

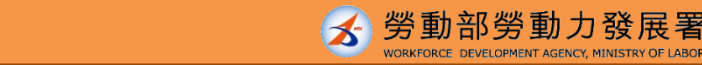

4

資料來源:中央流行疫情指揮中心

4

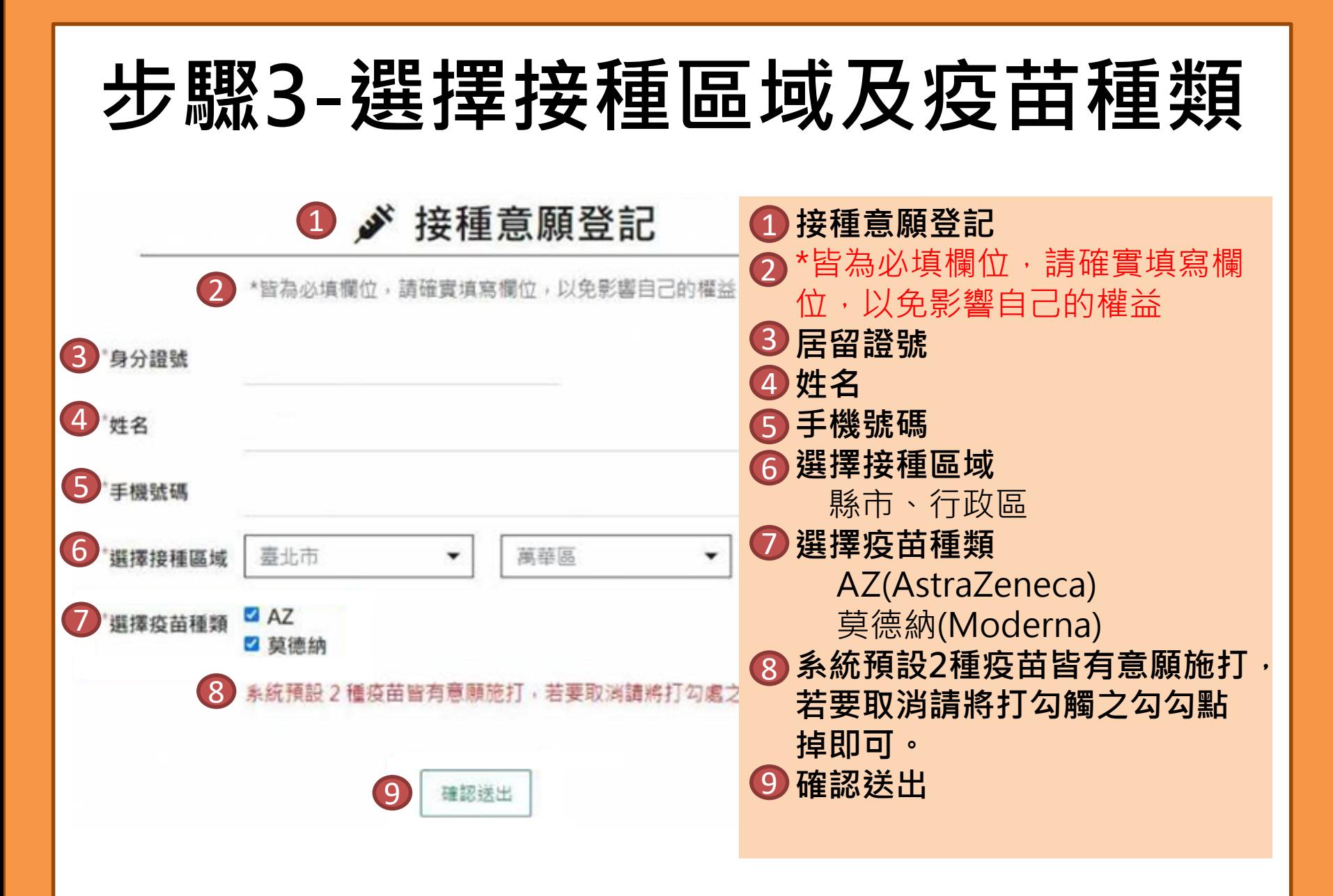

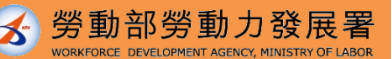

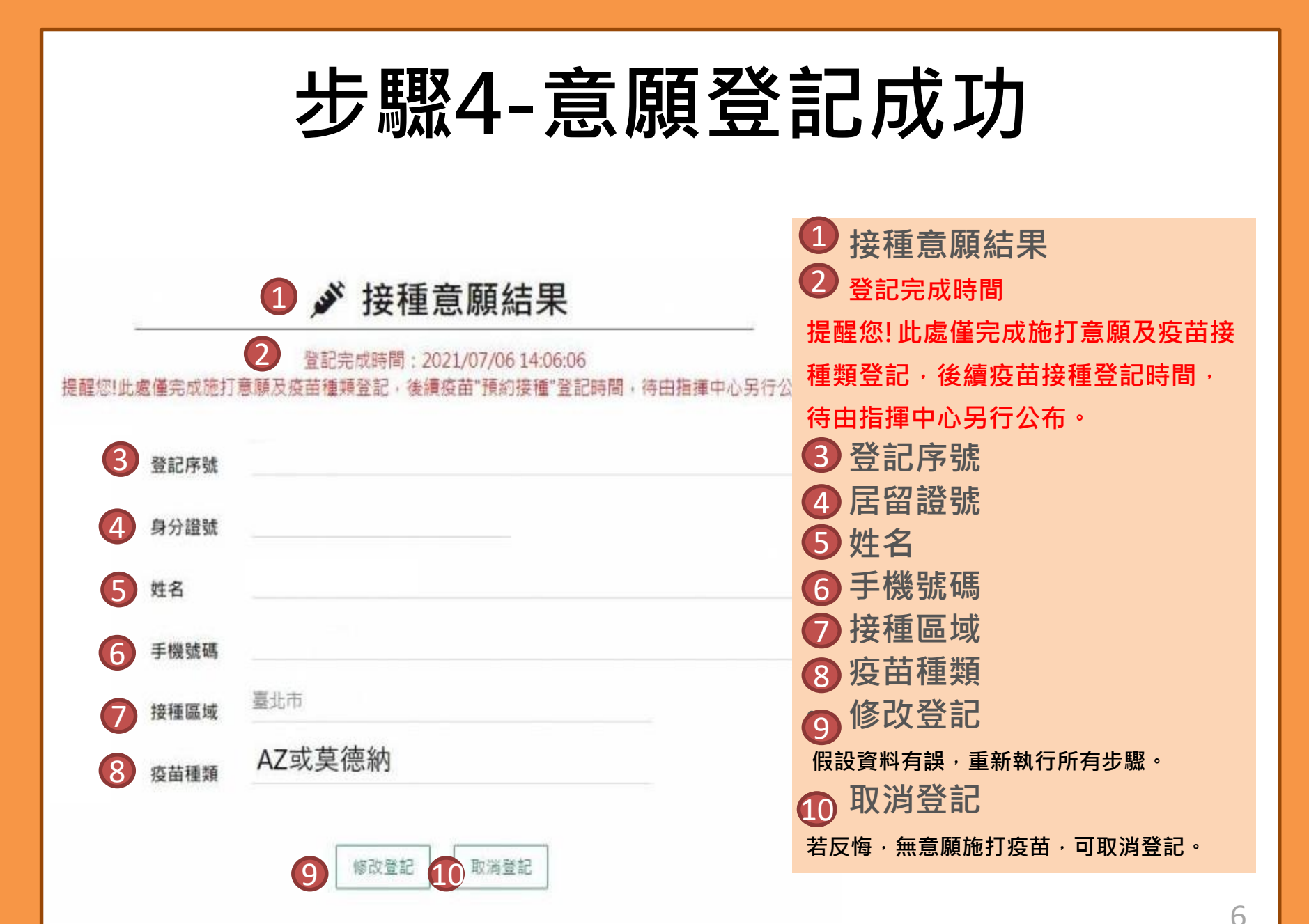

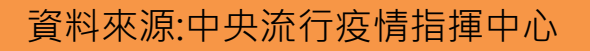

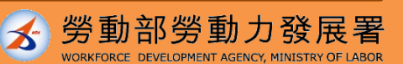

2

### **1922會以簡訊通知符合預約資格的民眾**

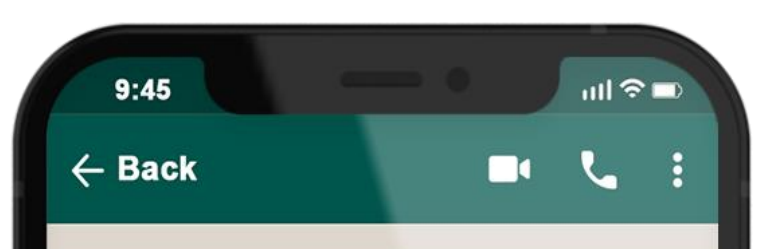

## **1922**

COVID-19公費疫苗登記序 號: 0000000000 · 請於O 月O日-O月O日選擇您所登 記接種地點: OOO 之接種 站進行預約接種登記。

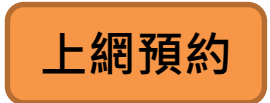

### **至1922.gov.tw網站選擇希 望施打地點及時段**

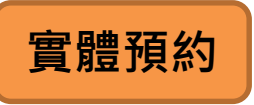

#### **持健保卡到超商、藥局、 衛生所插卡預約選擇希望 施打地點及時段**

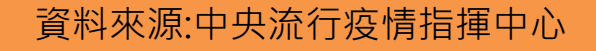

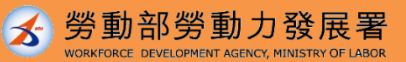

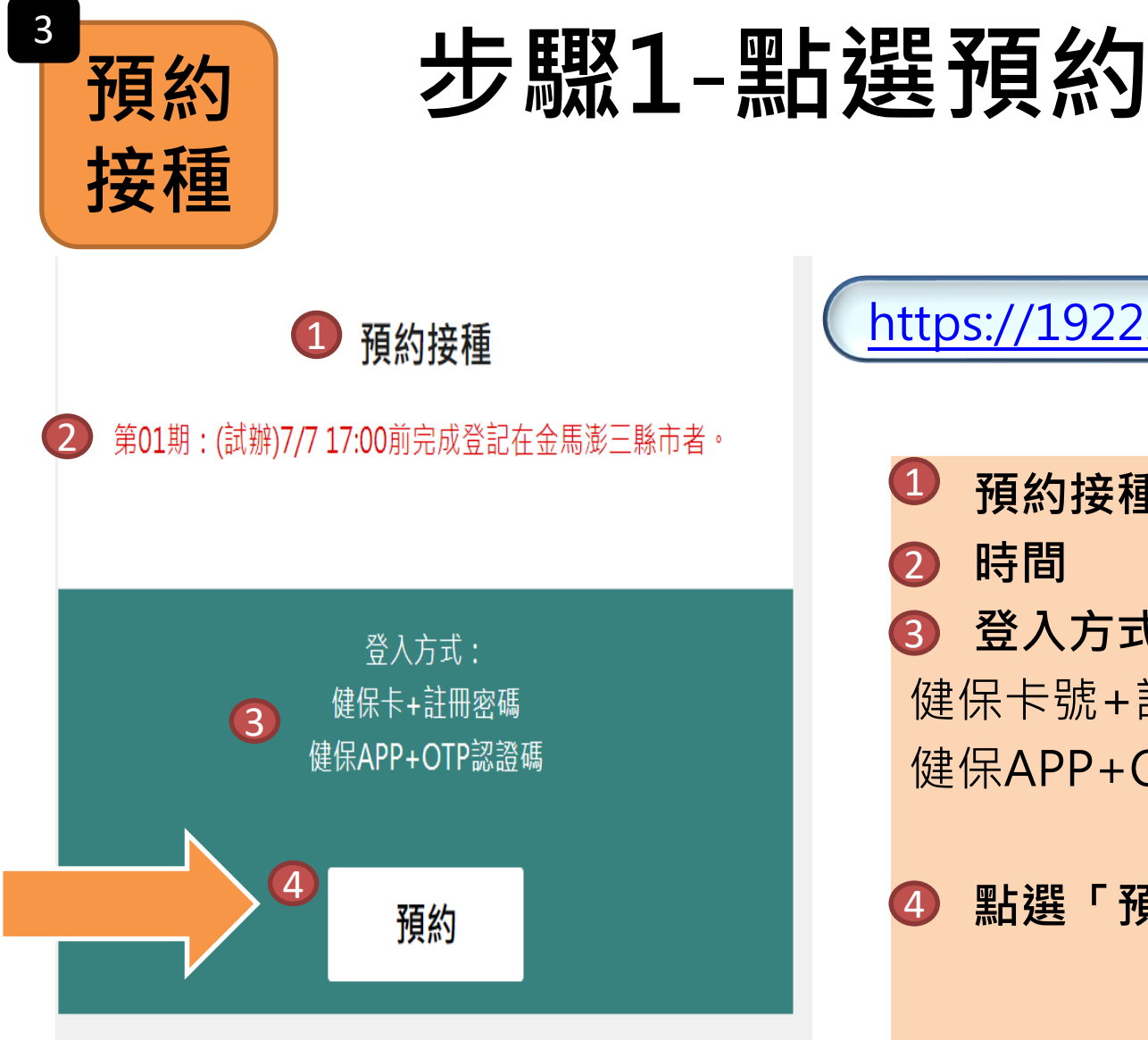

### <https://1922.gov.tw/vas/>

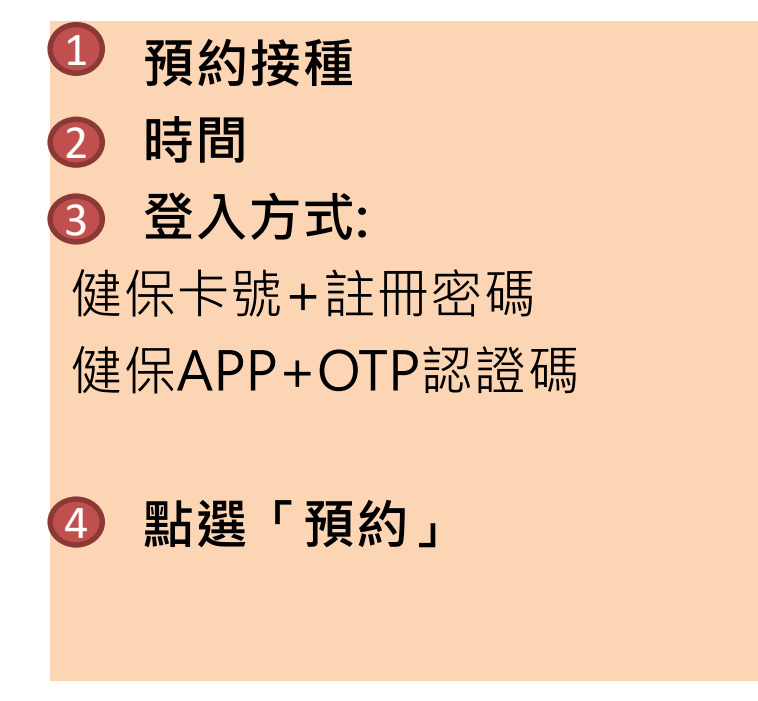

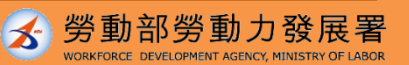

## **步驟2**-**選擇預約方式**

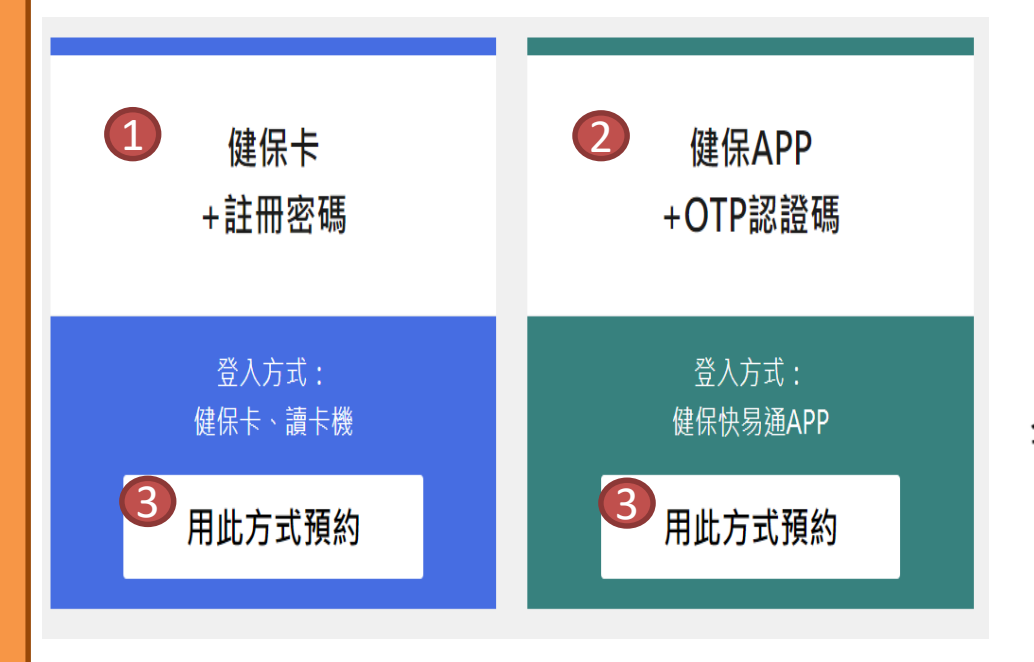

#### **請備妥健保卡、讀卡機**

• **健保卡+註冊密碼** • **健保APP+OTP認證碼** • **點選「用此方式預約」**  $(1)$ 2 3

#### 全民健保行動快易通APP

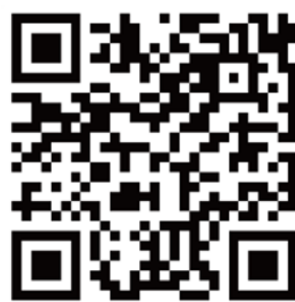

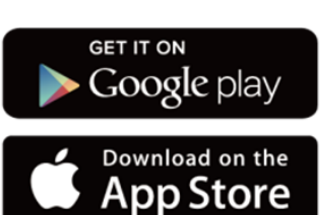

勞動部勞動力發展署  $\mathbf{r}$ 

9

# **步驟3**-**完成身分驗證**

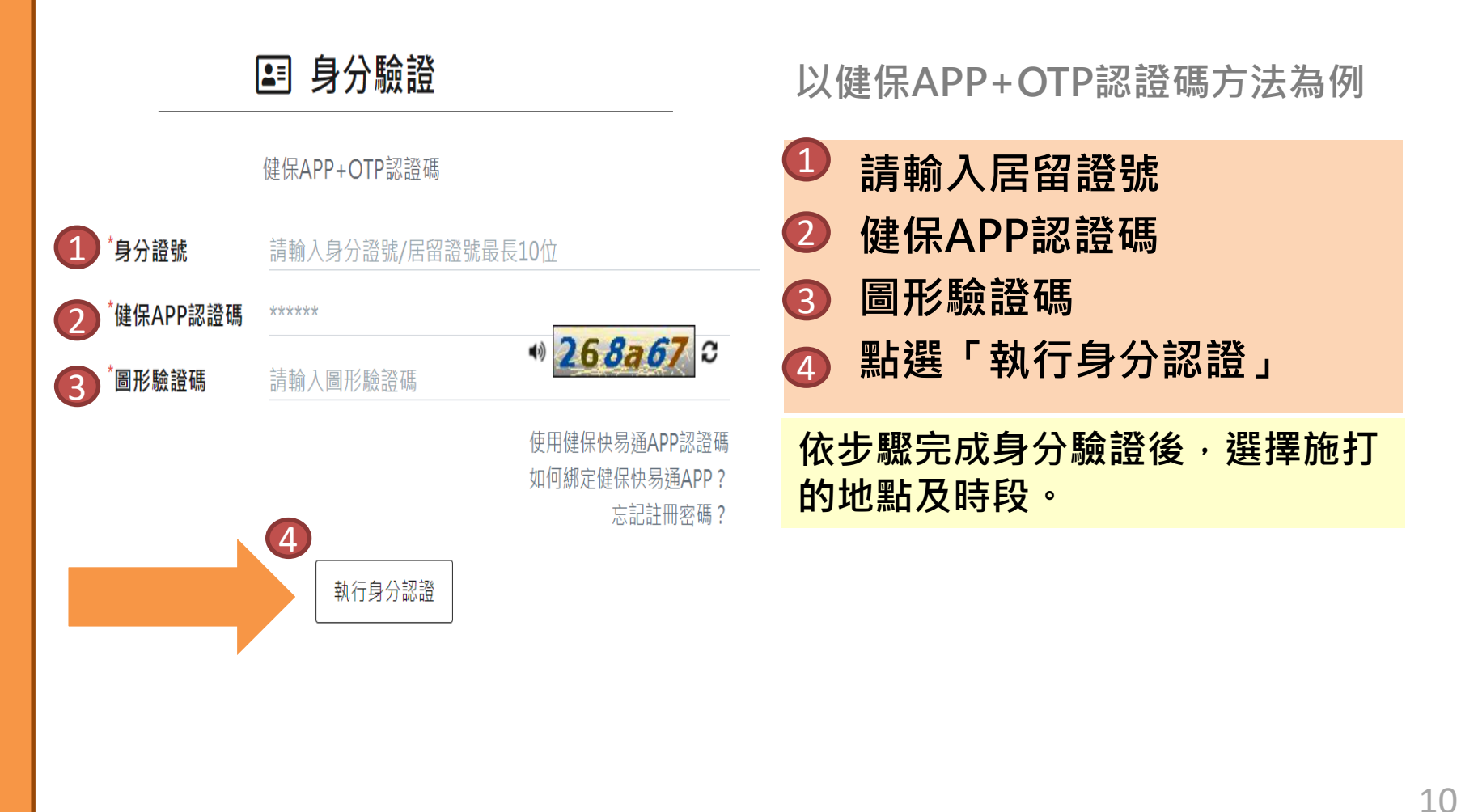

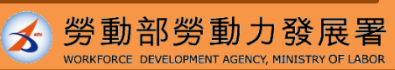

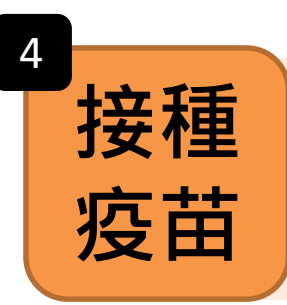

• **預約接種當日準時前往接種** • **預約當日未到場須等下一輪開放預約時間,重新預約**

#### **如有預約相關操作問題 可致電1955專線 或透過LINE@移點通文字客服洽詢**

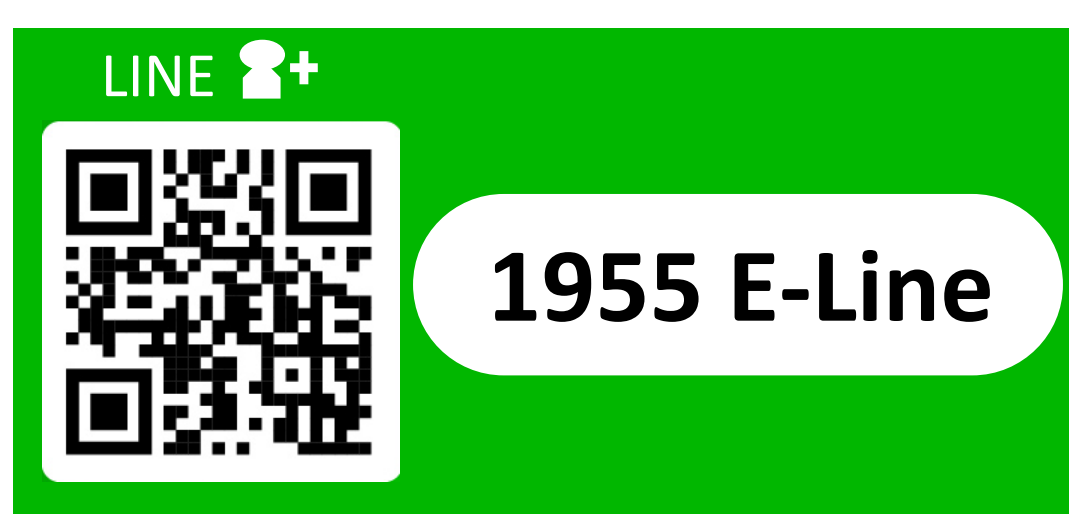

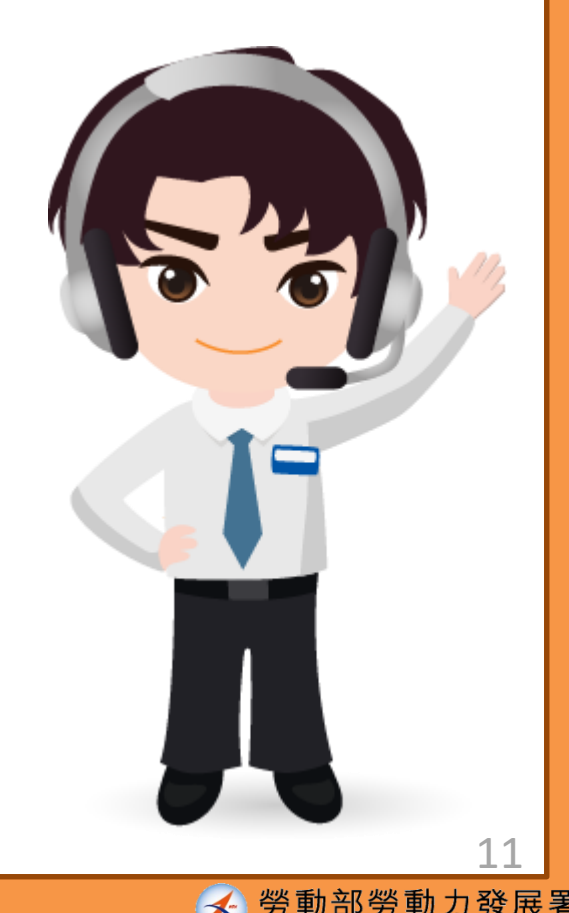